#### **Open New PowerPoint- Blank** Presentation. (Ctrl+N)

2. Make a slide explaining that this is a maze game- user needs to stay in the lines.

2a. Insert a shape with the words START or BEGIN on it.

2b. Right-click on the small slide at the left and choose "duplicate slide"

2c. -Delete the text on slide 2 that explains the game.

#### 3. Insert a rectangle shape that covers the **entire slide.**

-Right click on the rectangle and choose send to back from the menu.

4. Insert freeform shape that looks like a maze

(double click to close shape) (click format menu- choose shape fill) (choose shape effects and shadow outer)

 $5.$  Insert a shape at the end for a finish button (Can be a shape or a graphic)

# 6. Create a new slide (Ctrl+m)

make this slide the LOSER slide (I used word art- you could use a graphic or anything.)

## Create a new slide

-This will be your WINNER slide - Add a graphic and even a sound (if you want to be creative!!)

8. Insert 2 shapes on this slide. 1 for level 2 , and 1 for restart.

Learning targets: Students will use shapes, hyperlinks and formatting tools in PPT to create an educational game.

## 9. Now add in the HYPERLINKS using INSERT -> ACTION

Go to Slide 1:

Click on TRANSITIONS and uncheck the box for ADVANCE ON MOUSE CLICK:

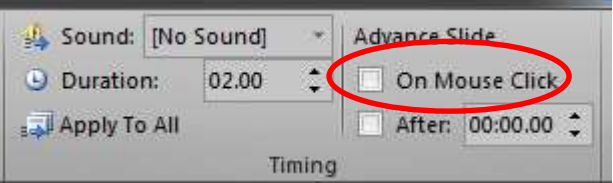

**YOU WILL NEED TO DO THIS FOR EVERY SLIDE!!**

10) Click on your "start" shape and add an ACTION. (so that on click- go to slide 2).  $(11)$  GO TO SLIDE 2 – Add an action on the rectangle shape (the background) that on MOUSE OVER- it goes to the loser slide. 12. Add an action on your "finish" shape that on MOUSE OVER – it goes to the "winner" slide

#### **This is the BASICS!!**

ADD another level and make it educational (Add a math, English, science or even technology component)

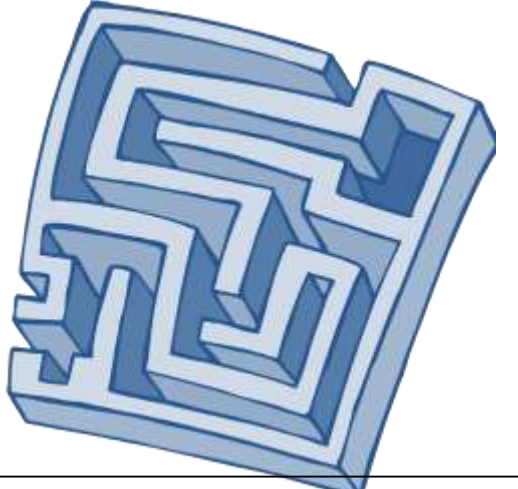

FLIP THIS PAPER OVER FOR A SCREEN SHOT OF FINISHED PRODUCT.

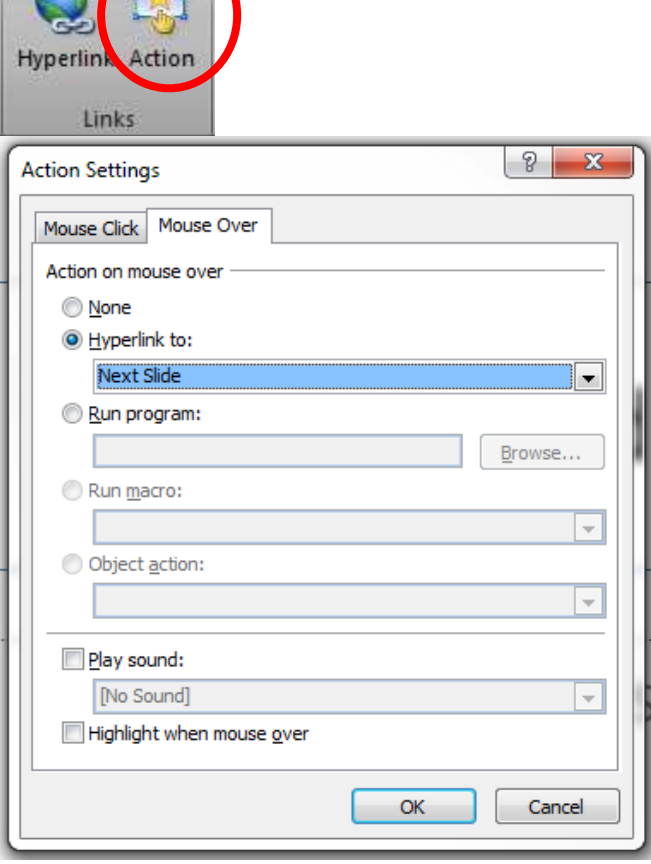

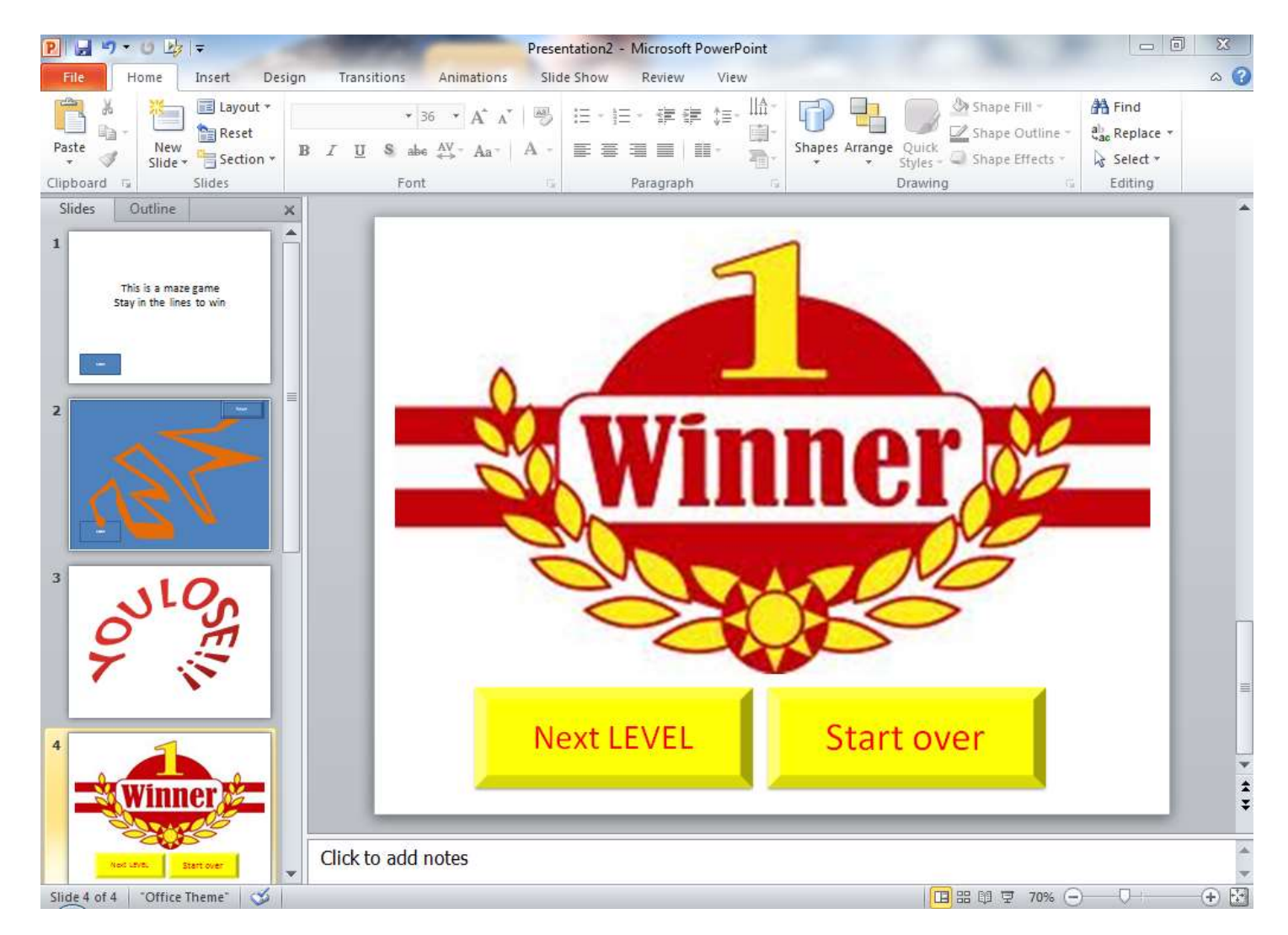